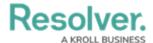

## View the SOP

Last Modified on 10/01/2019 3:04 pm EDT

In order for an SOP to appear in Dispatch, the dispatch must **exactly** match the criteria entered into the SOP in Dispatch.

## To view the SOP checklist:

- 1. Open the **SOP** panel by:
  - ullet Clicking the  $\normalfont{}$  icon in the **SOP** column of the **Dispatches** panel; or
  - Selecting the dispatch with an associated SOP in the **Dispatches** panel, then clicking SOP in the ribbon.
- Click the checkboxes under SOP Checklist to mark off the steps that have been completed.

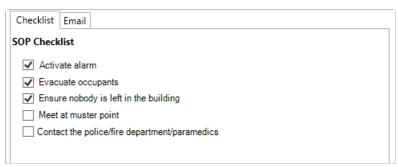

Tasks to be completed under an SOP. Completed steps can be marked as complete by selecting the checkboxes.

- 3. Click the icon to download any attachments.
- 4. Click any links to open the link in a new window. Links appear underlined.

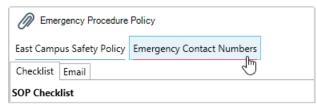

Attachments and links in the SOP panel. If there are no attachments or links, this section of the panel will be blank.